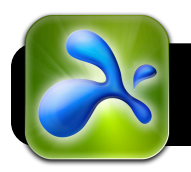

## **Splashtop Remote: Getting Started**

## **Install and Configure Splashtop on your Computer**

- **1.** Go to<http://www.splashtop.com/remote>
- **2.** Click the button labeled **Get Streamer**.
- **3.** Click the link to **Download Splashtop Streamer** for Mac or Windows, and wait for the download to finish.
- **4.** Open the Splashtop installation program that was just downloaded and follow the instructions that appear on the screen to install the program.
- **5.** If the **Splashtop Steamer** program doesn't automatically open after installation is finished, find in from your Applications or Programs folder and open it.
- **6.** Click the **Splashtop** logo that appears in your menu bar (on Mac, the top right area of the screen near the clock) and select **Turn on Splashtop Streamer**.
- **7.** Create a security code and enter it twice. (8 to 20 alphanumeric characters with both letters and numbers.)
- **8.** Click the **Network** tab and enter your **Gmail** username and password. If you don't have one you can register at<http://gmail.com>

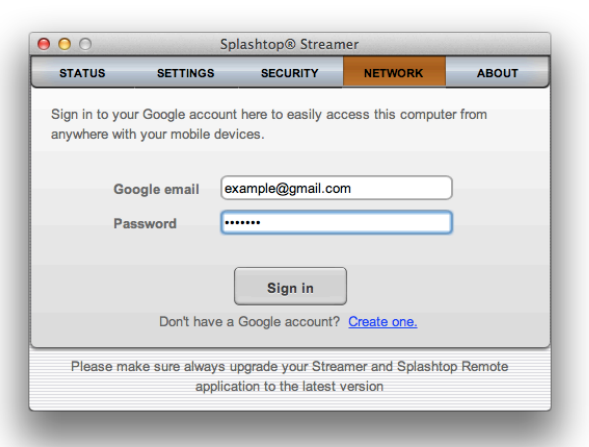

**9.** Click the Sign In button.

## **Install and Configure Splashtop on your iPad or iPod**

- **1.** Open **Safari** and sign into the wireless network if you are not already connected.
- **2.** Open the **App Store**.
- **3.** In the search field at the upper right corner of the store, tap and search for **Splashtop**.
- **4.** Find **Splashtop Remote Desktop** in the list of apps. **Important:** There are **two** versions of Splashtop. One is for iPhone and iPod touch, while the other is for iPad. **Please make sure you select the correct one**.

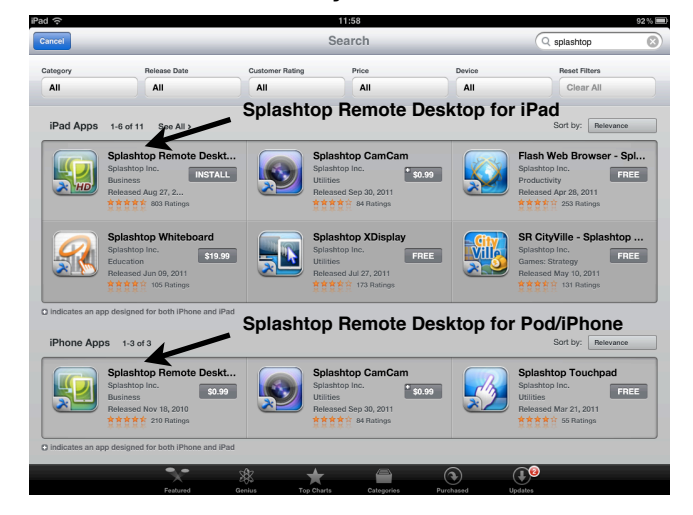

- **5.** Tap once on the price next to the version you want to download. It will turn into a green **BUY APP** button.
- **6.** Tap the **BUY APP** button and enter your App Store password when prompted.
- **7.** Wait for the program to download, then open it.
- **8.** On the Splashtop **Welcome** screen, tap **Go**.
- **9.** Tap the **Continue** button on the next screen.

## **10.**Tap **Finish**.

- **11.**Tap the gear icon in the top right corner of the screen.
- **12.**Tap the **Internet Discovery** option.
- **13.**Enter your **Gmail** email address and password. Be sure to use the same account that you entered on the computer.
- **14.**Tap **Continue**, then **Back** (upper right) when finished.
- **15.**Tap the **Back** button one more time. Your computer's name should appear in the list.
- **16.**Tap once on the name of your computer.
- **17.**Enter the **security code** you created earlier.
- **18.**Tap the **OK** button to begin accessing your computer.